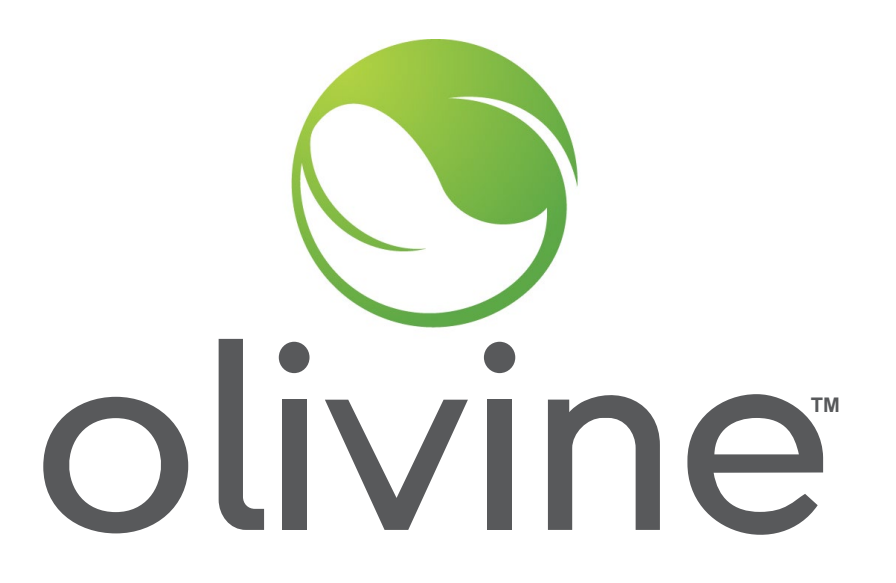

#### **What to Know About Incentive Option 1 Claims**

November 7th, 2023

© 2023 Olivine, Inc. All copyright and trademark rights reserved.

# **DSGS Provider Webinar Series**

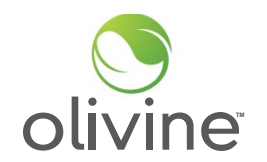

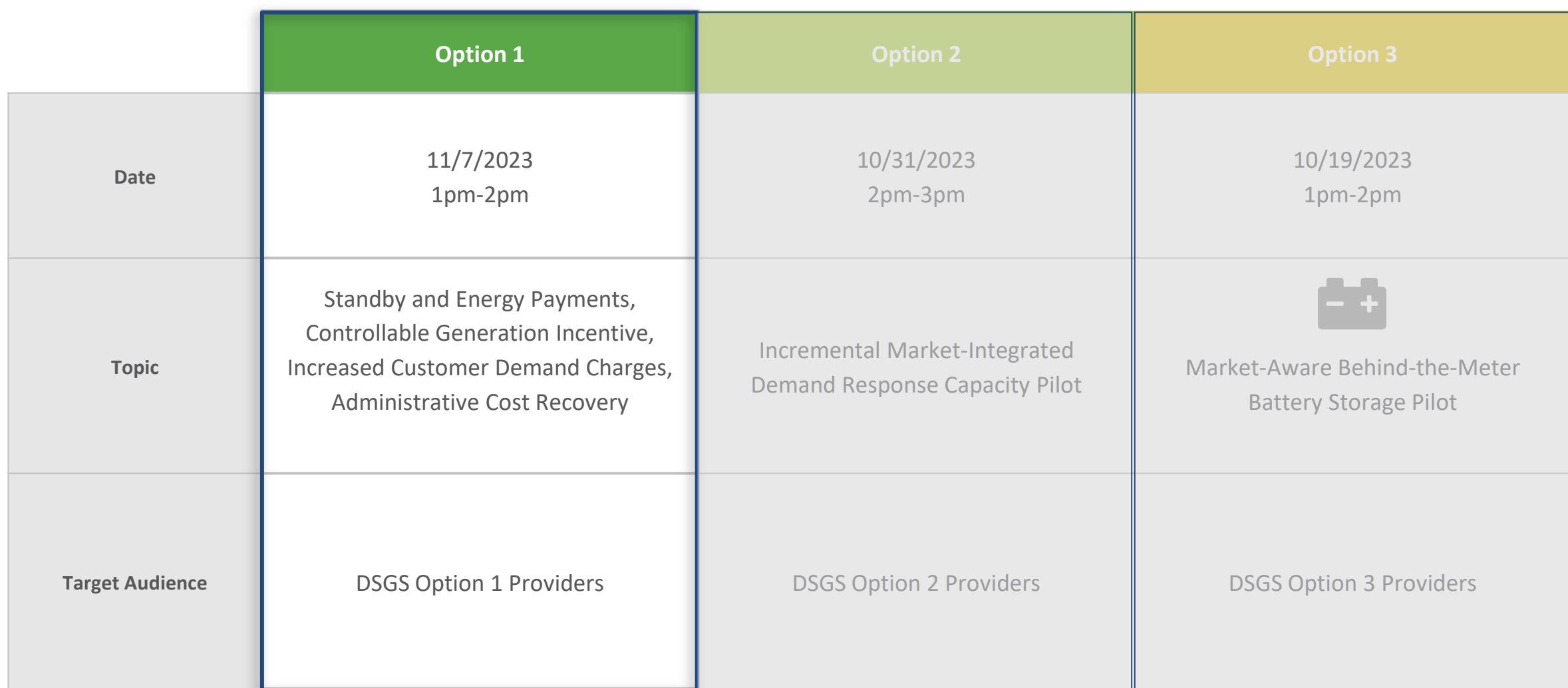

- Introduction/Background
- Option 1 Overview
- Review of Incentive Calculation
	- Energy Payment
	- Standby Payment
	- Controllable Generation Incentive
	- Increased Customer Demand Charges
	- Administrative Cost Recovery
- Option 1 Claim Package Requirements
- Submitting Claim Packages
- Overview Payment Timeline
- Q & A

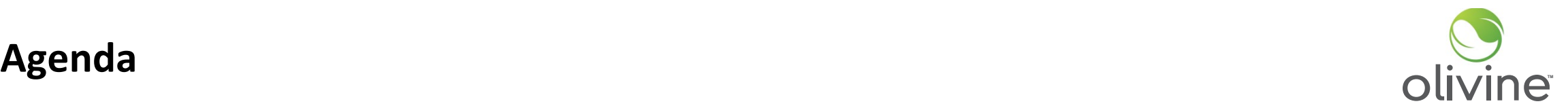

# **DSGS Option 1 Overview**

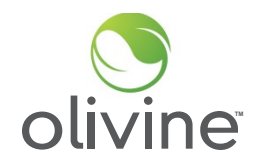

#### **Event Season:**

- May 1st to October 31st
- 7 days a week

# **Event Types:**

- Energy Dispatch
	- Non-Combustion Resources and Combustion Resources when permitted
- Standby Dispatch
	- Combustion Resources Only

#### **Event Triggers:**

- EEA Watch, EEA 1, EEA 2, and EEA 3 issued in any CA Balancing Authority territory
- Combustion Dispatch is triggered with a Governor's Executive Order

# **Understanding the DSGS Payments System**

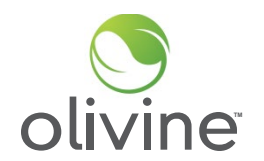

#### **1) DSGS Incentives**

- a) Energy Dispatch: \$ 2.00 per kWh of reduction
- b) Standby Dispatch: \$ 0.25 per kWh of capacity
- c) Controllable Generation:  $\frac{2}{5}$  2.00 per kW /  $\frac{2}{5}$  1.50 per HP of capacity

# **2) How to Calculate Settlements**

- a) Energy Dispatch Calculations
- b) Standby Dispatch Calculations
- c) Controllable Generation Calculations

# **3) Cost Reimbursements**

- a) Demand Charge Recovery
- b) Administrative Cost Recovery

#### **Steps for calculating an Energy Payment**

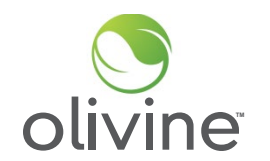

1) Identify the correct "Similar Days" to the event day

- a) Select the 10 similar days preceding a weekday event
- b) Select the 4 similar days preceding a weekend or holiday event
- 2) Calculate the Energy Baseline (EB) across the selected similar days
- 3) Determine the Adjustment Window
- 4) Calculate the Day of Adjustment Value (DOAV)
- 5) Calculate the Adjusted Energy Baseline (AEB)
- 6) Calculate the incremental load reduction
- 7) Calculate the Energy Payment

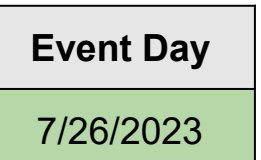

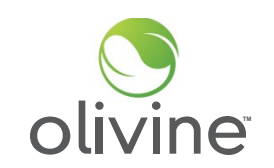

### **Selecting 10 Similar Days - Weekdays THE CONSERVING SELECTING TIPE/2023** 10 in 10 Baseline

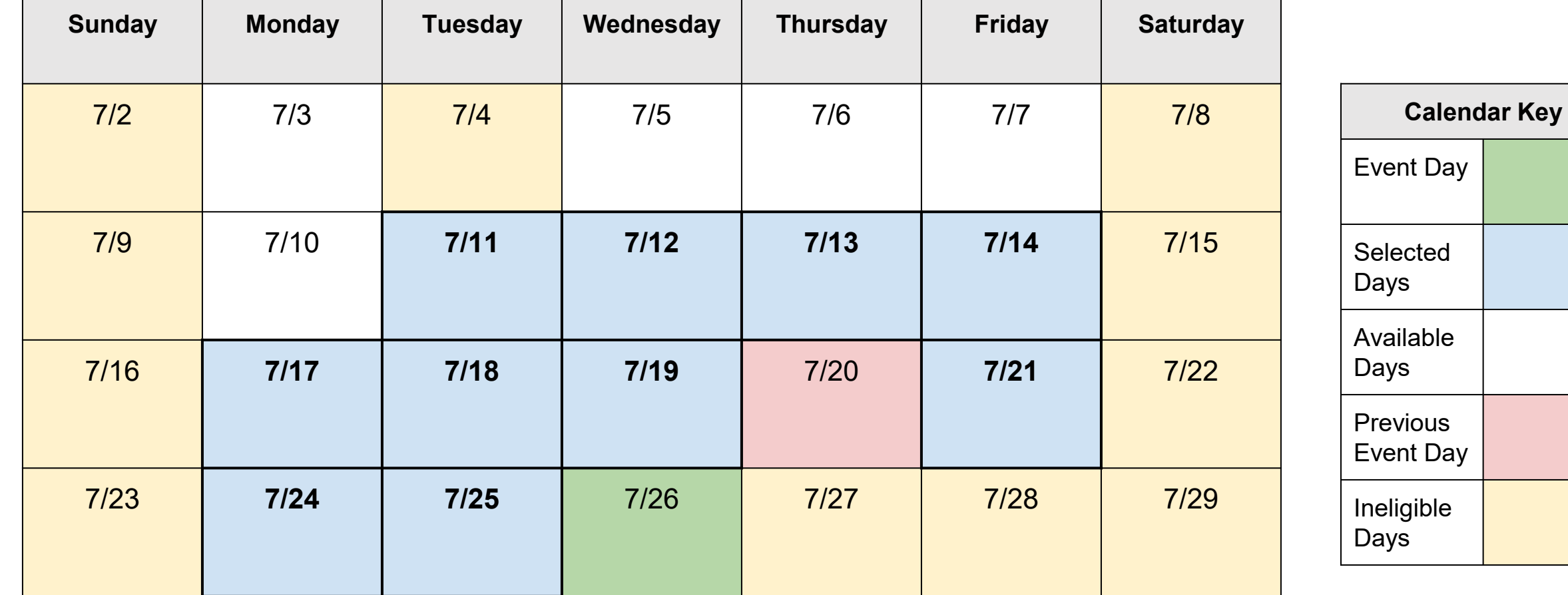

Note that 7/26 and 7/20 were actual Option 1 event days in 2023, however these were selected for illustrative purposes.

# **Selecting 4 Similar Days - Weekends/Holidays**

4 in 4 Baseline

Note that 7/29 and 7/22 were not actual Option 1 event days in 2023 - these were selected for illustrative purposes.

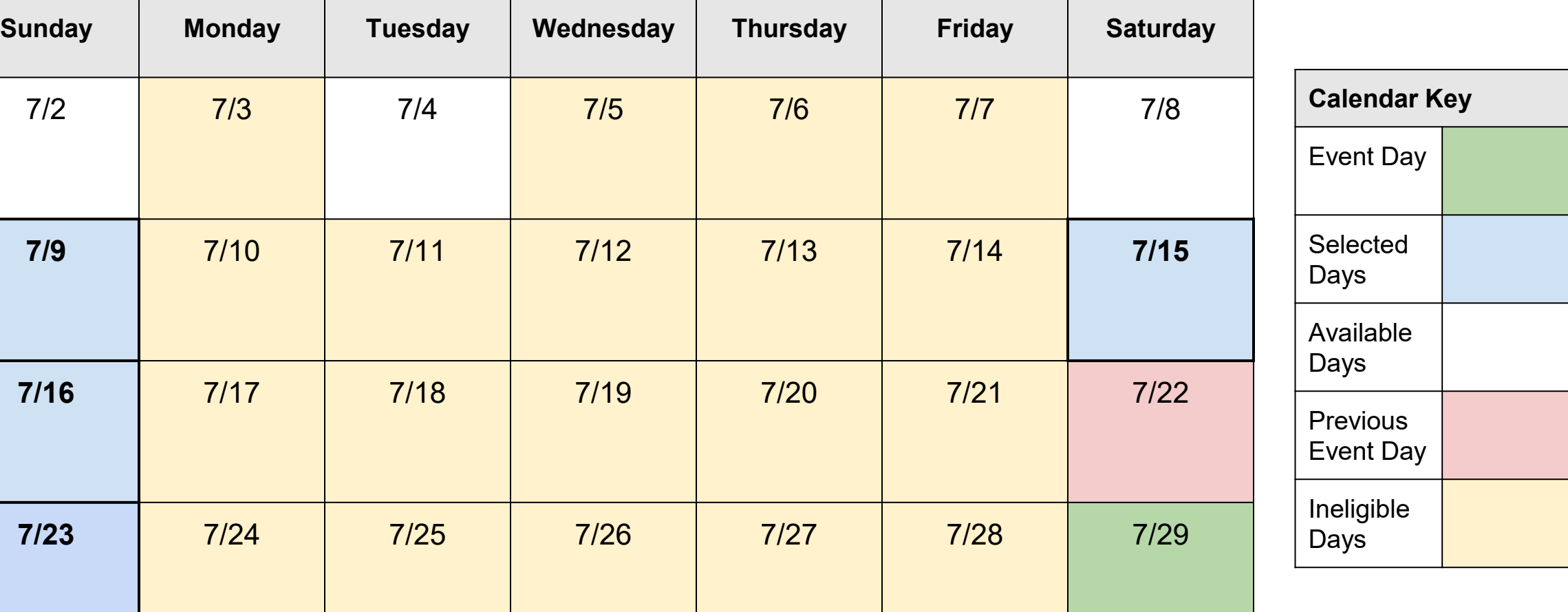

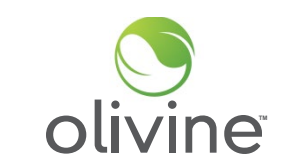

**Event Day**

7/29/2023

#### **Creating the Energy Baseline -** 10 in 10 baseline example

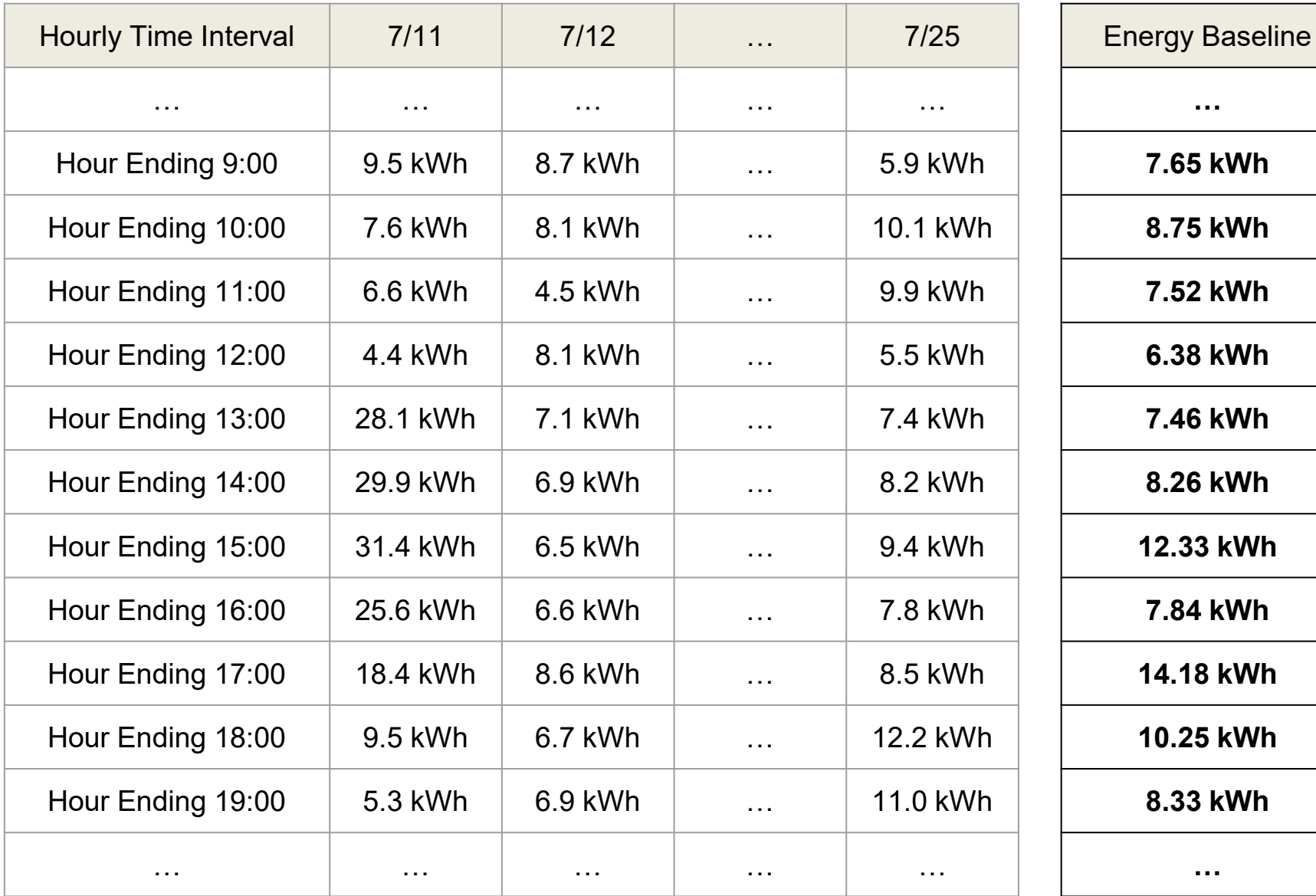

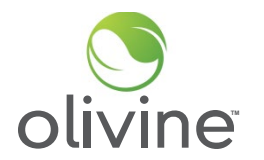

#### **Steps:**

- 1) Sum the net energy usage across each hourly interval.\*
- 2) Divide by the number of similar days to get the energy baseline.

\*For meter data that is more granular than hourly, sum the data to the hour level

#### **Finding the Adjustment Window**

# **Steps:**

1) Find the four hour period before the event starts

2) Select the first three of those four hours as the adjustment window

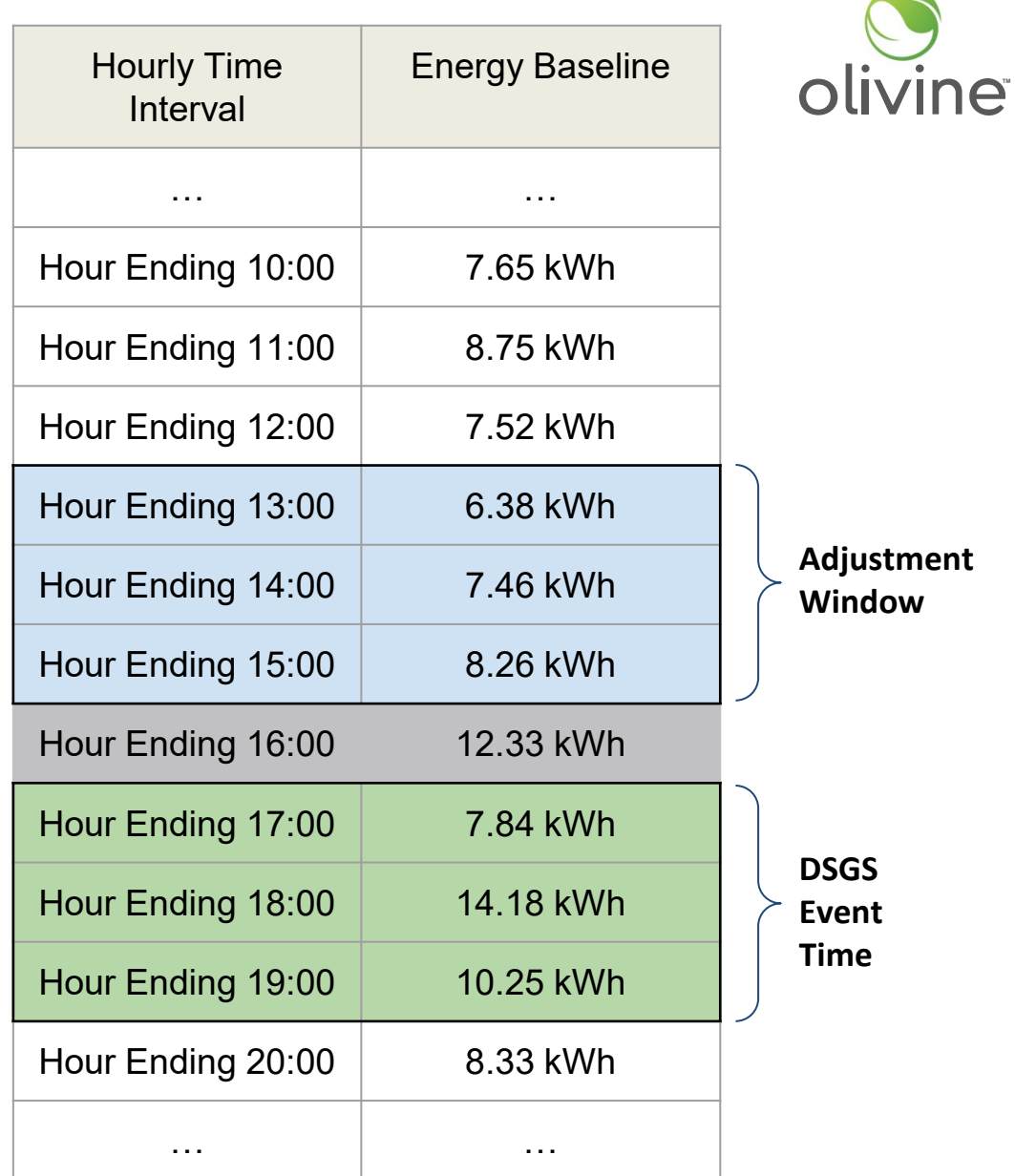

# **Finding the Day Of Adjustment Value (DOAV)**

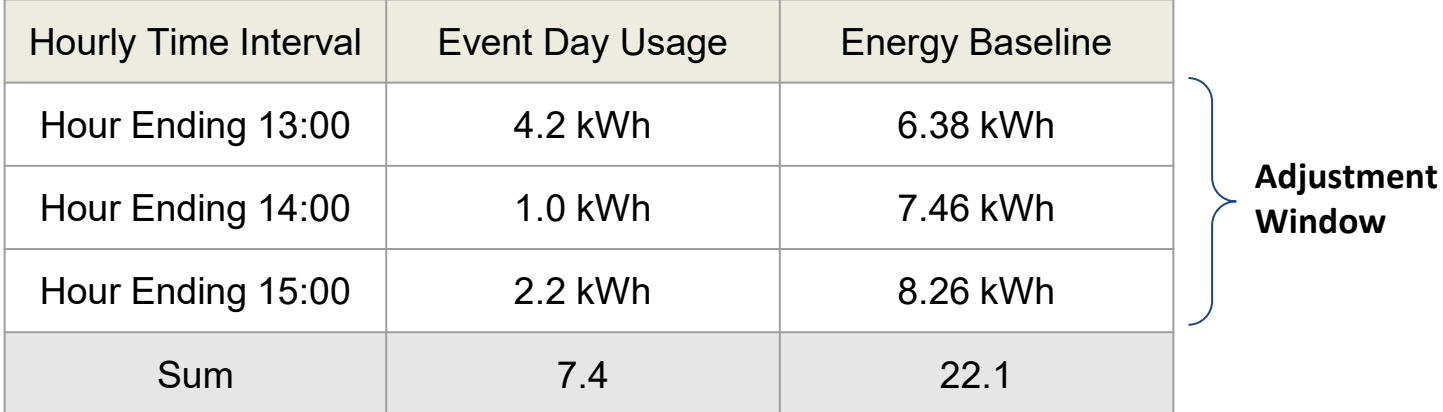

**7.4**   $\frac{11}{22.1}$  = 0.334 **DOAV Calculation: Min (0.6 , 0.334) 1) 2) 3) DOAV = 0.6**

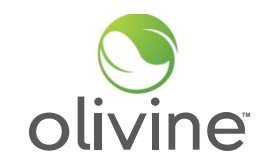

#### **Steps:**

- 1) Sum the event day usage and the energy baseline separately across the Adjustment Window
- 2) If Either sum is negative or 0, the DOAV is 1.0.
- 3) Otherwise the DOAV = Sum(Event Day Adjustment Intervals) / Sum(Energy Baseline Adjustment Intervals)
- 4) Cap the DOAV to a MAX of 1.4 and and a MIN of 0.6.

# **Finding the Adjusted Energy Baseline**

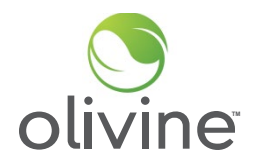

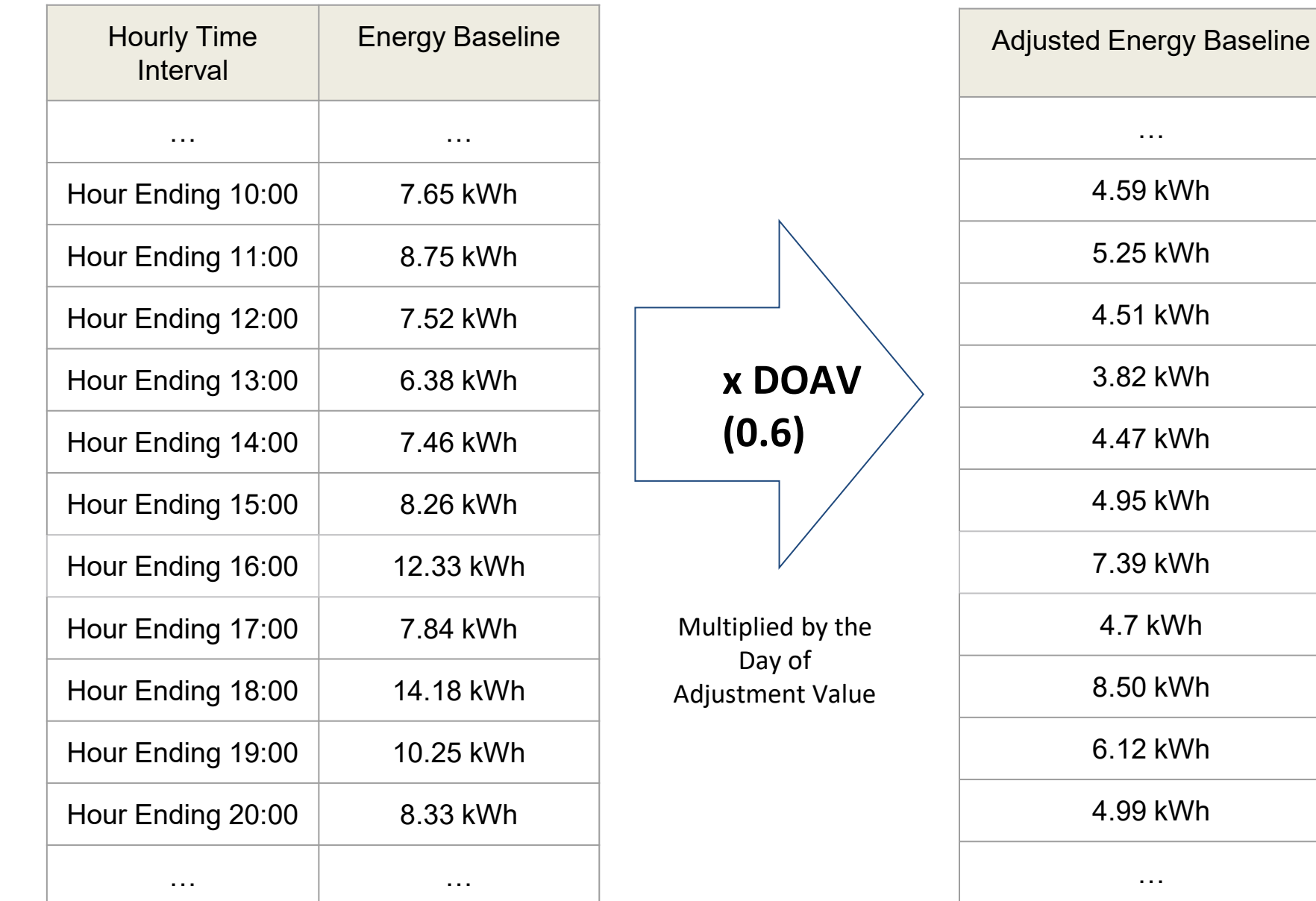

# **Finding the Interval Load Reduction**

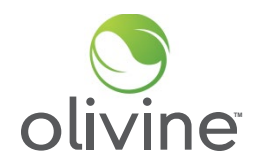

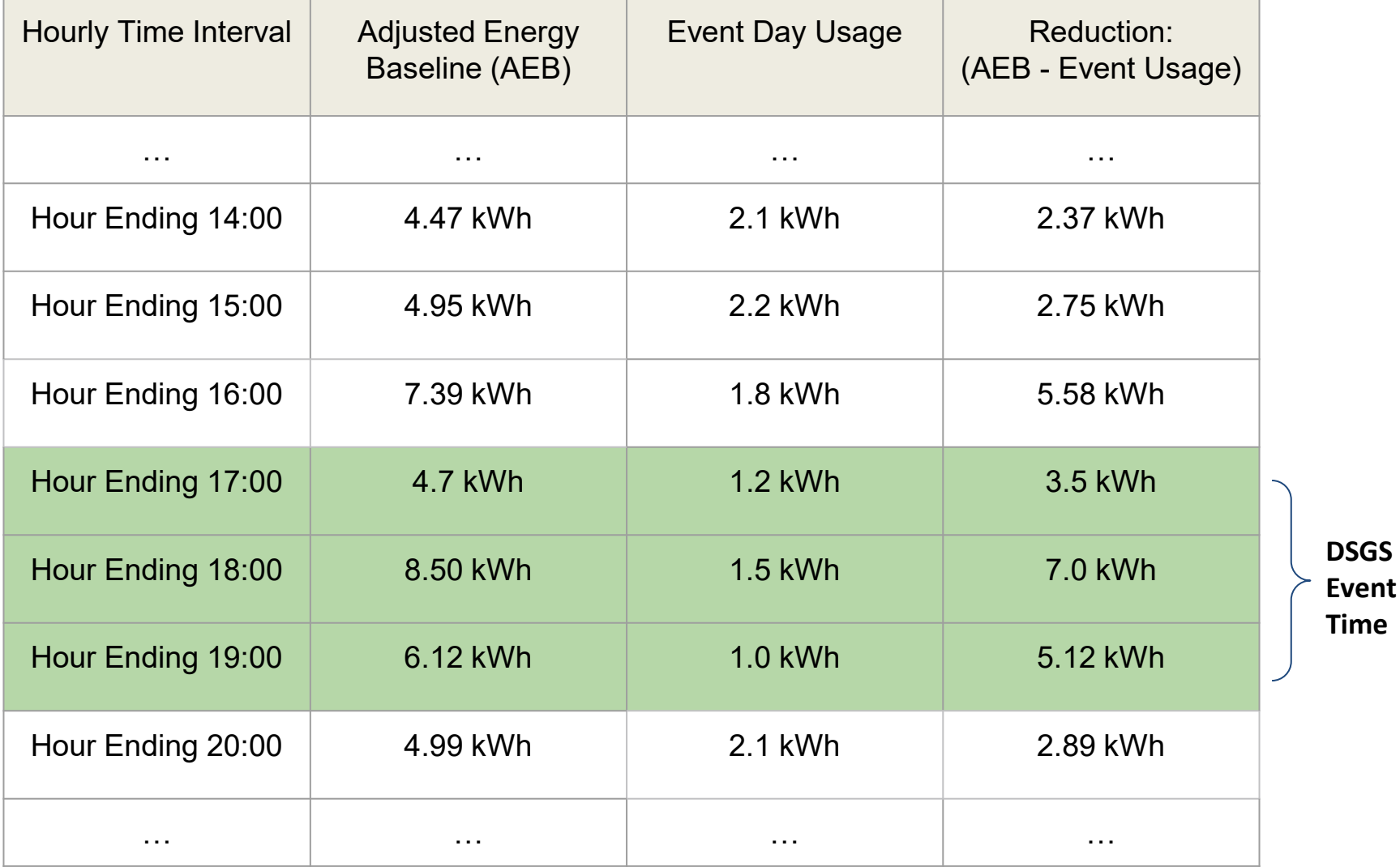

1) Set any negative incremental load reduction values to 0

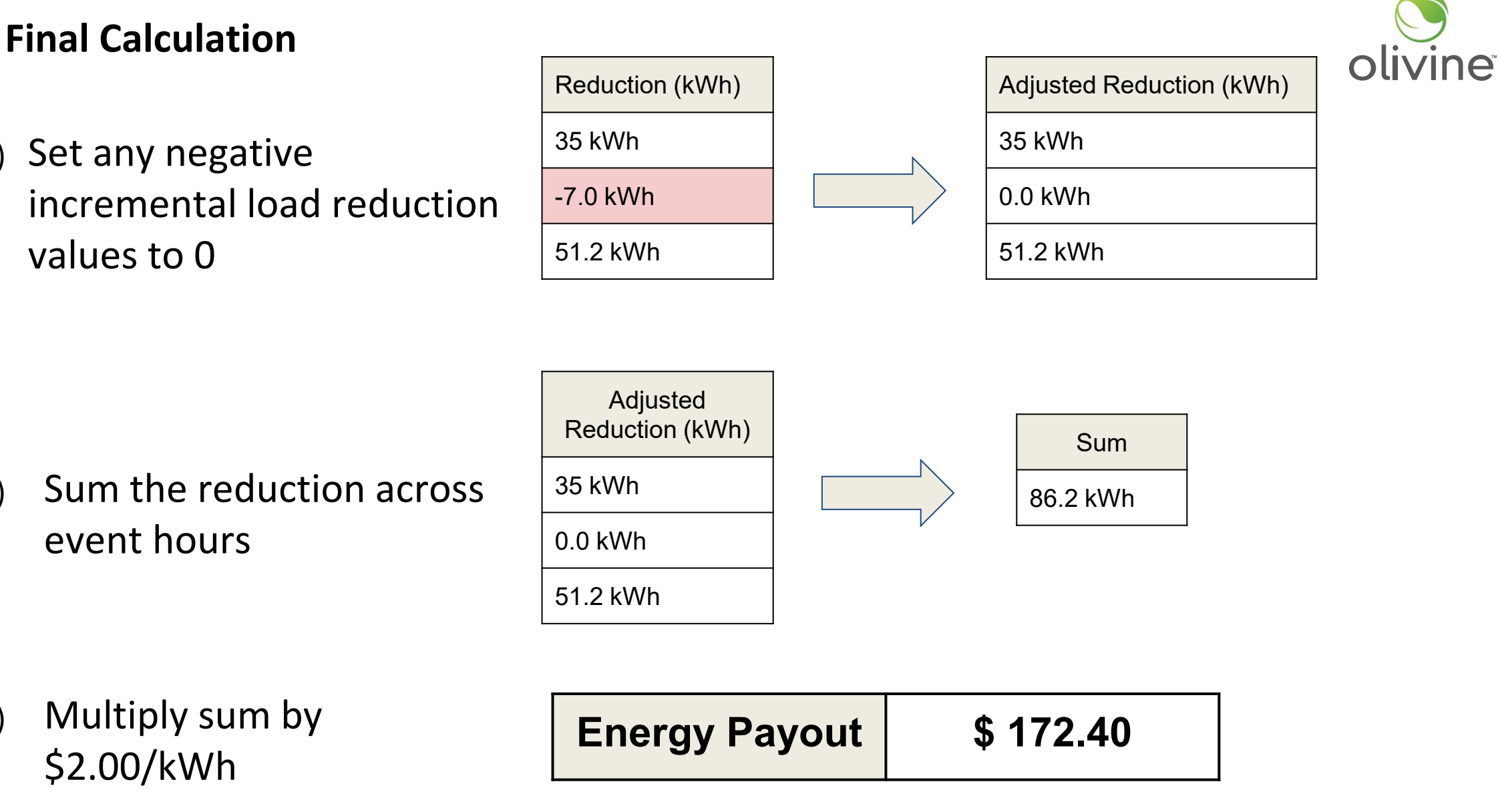

2) Sum the reduction across event hours

3) Multiply sum by \$2.00/kWh

#### **Example Standby Energy Calculation**

1) For Combustion Resources: Standby Event issued

2) Response with Standby Commitments

*Note: It is mandatory to provide a standby commitment for each standby event to receive a standby payment for that event*

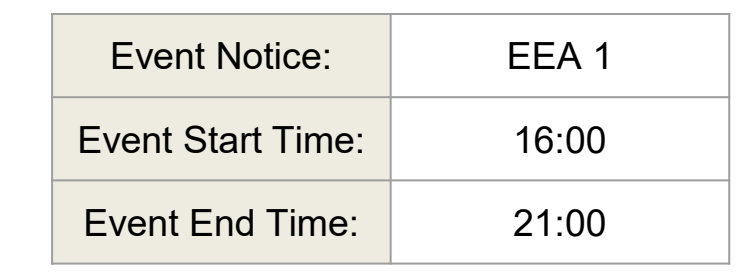

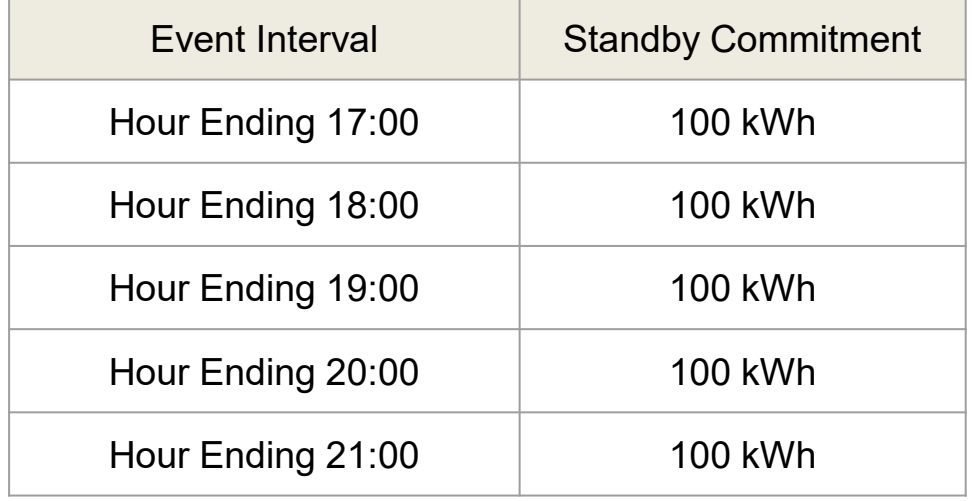

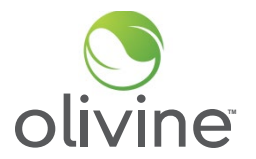

# **Calculation with NO combustion resource event called**

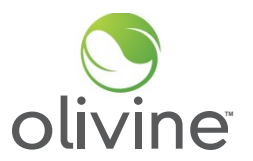

#### **Steps:**

- 1) Multiply each event interval hour standby commitment by a \$ 0.25 standby compensation factor
- 2) Sum the standby interval compensation for each hour to get the total standby compensation

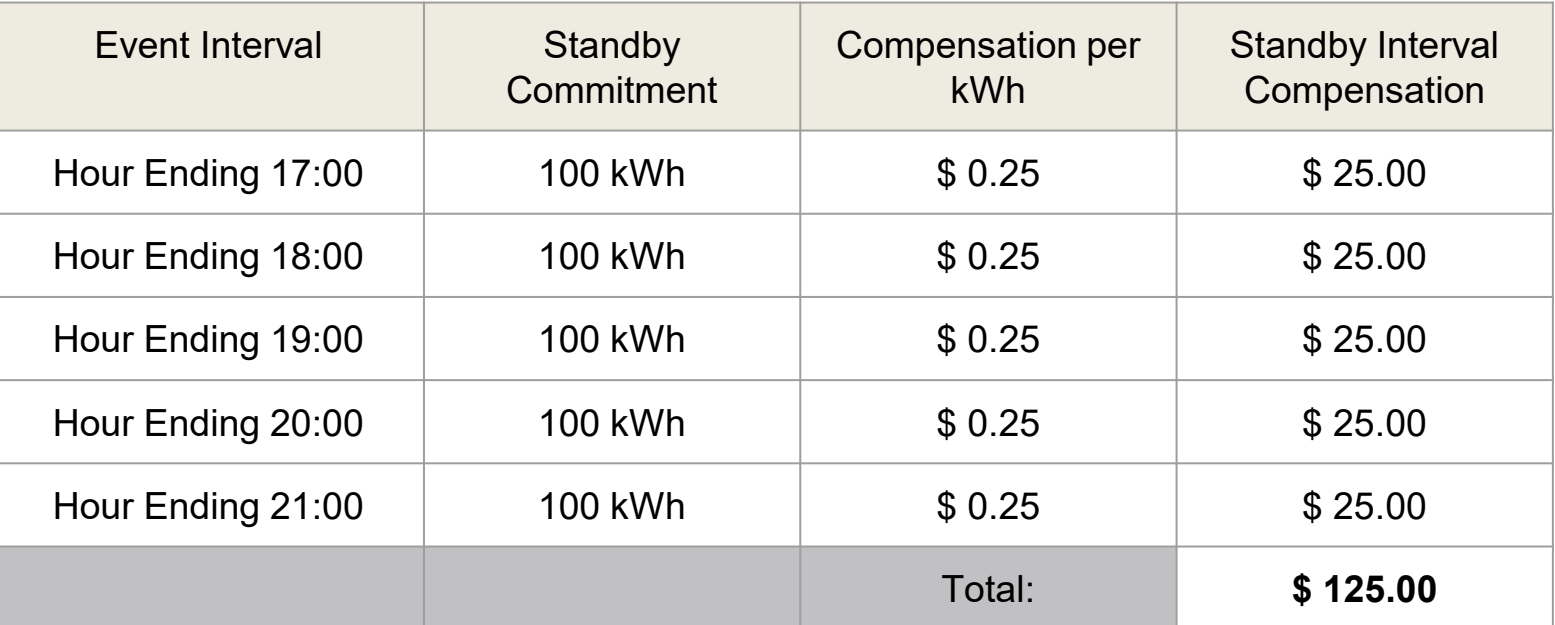

# **Calculation with a combustion resource event called <b>Steps:** Steps:

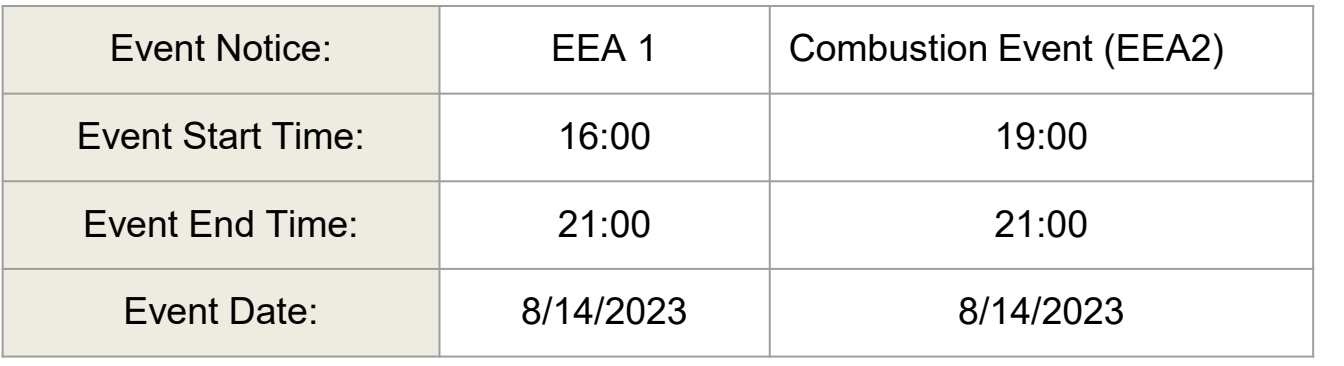

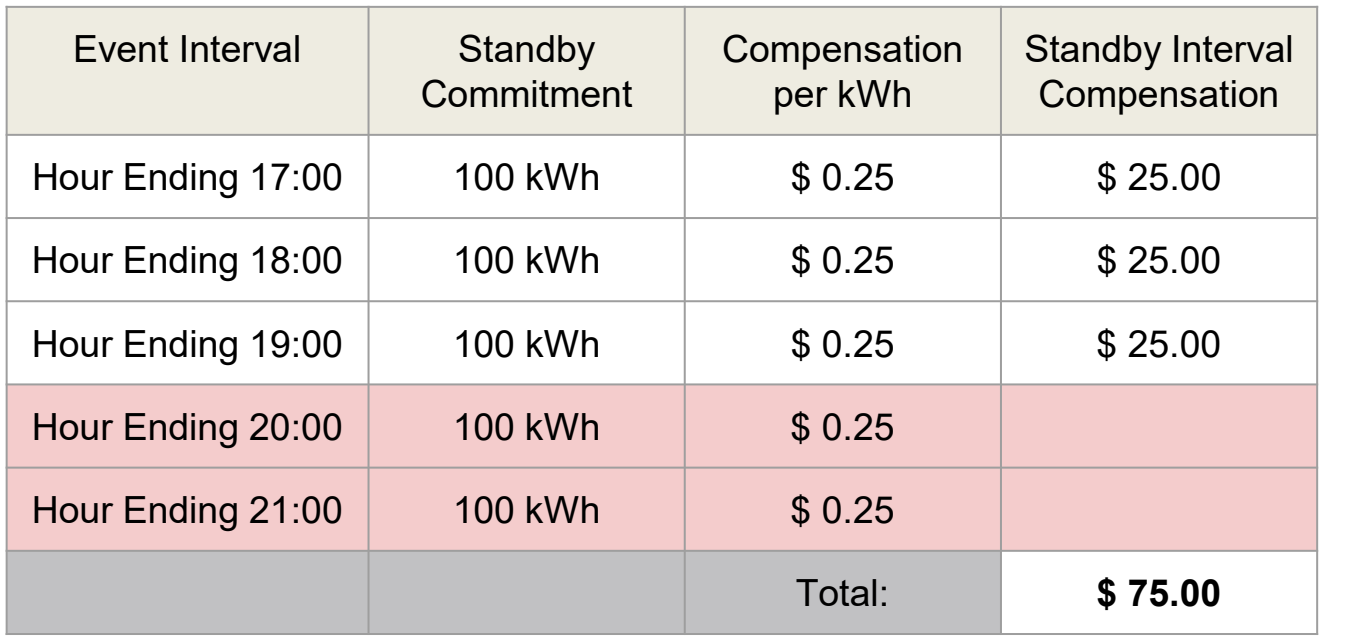

- 1) Combustion resources become allowed when an EEA 2/3 and executive order are issued\*
- 2) Standby energy payments are only calculated for Standby Event intervals that don't overlap with Dispatch Event intervals
- 3) Use the standard energy payout method to determine the payout during combustion event hours
- 4) If the actual performance during an event does not match the standby commitment, the standby commitment will be prorated to the actual load reduction of the resource

\*The exception is that an Executive Order can explicitly allow use of BUGs at EEA Watch/1, though this does not apply to Controllable Generators

# **Review of Incentive Calculation - Controllable Generation Incentive**

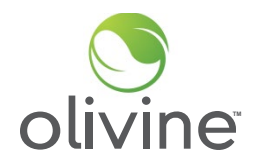

- Participants using BUGs powered by biomethane, natural gas, or diesel that are remotely controllable shall receive a one-time bonus incentive of **\$2.00/kW or \$1.50/horsepower (HP)**.
- To be considered remotely controllable, the backup generator must be:
	- Able to start and stop operation without physical intervention on site.
	- Connected to controls by the internet, a local area network, or similar on-site network.
	- $\circ$  Capable of ramping to full power output (kW or HP) within 15 minutes.
	- Able and programmed to log and record generator runtime, fuel consumption, or electric generation in hourly or subhourly increments.
- Participants may receive this controllable generation incentive after the system is installed and operational.

# **Review of Incentive Calculation - Controllable Generation Incentive**

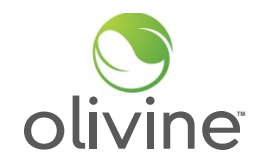

● To calculate the controllable generation incentive, multiply the generator nameplate capacity by the incentive rate. You may choose either kW or hp depending on the generator capacity provided by the generator manufacturer.

# *CGI = Generator Nameplate Capacity x (\$2.00/kW OR \$1.50/hp)*

• Example:

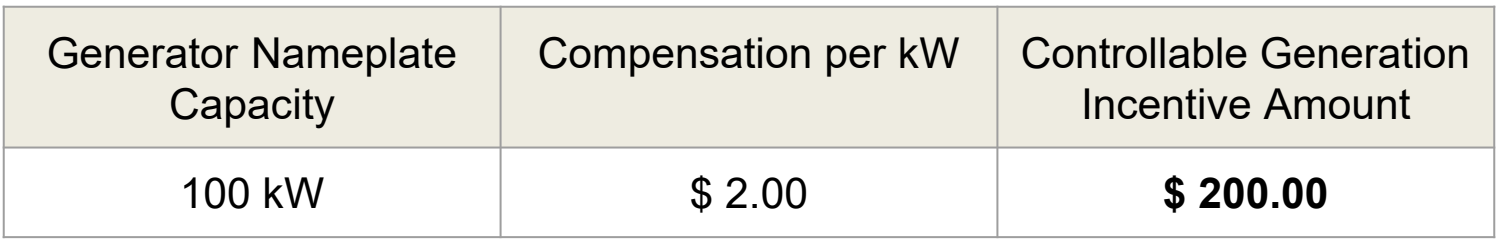

# **Review of Incentive Calculation - Increased Customer Demand Charges**

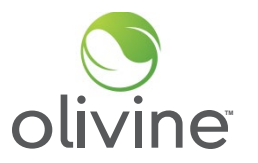

- Participants shall be reimbursed for incremental increases in customer demand charges that result from participation in the program and are incurred during the billing period in which a DSGS Program event occurred, if any.
- A default calculation methodology by which to determine increased customer demand charges is not specified in the guidelines and therefore will not be provided. We will assess these claims on a case-by-case basis by evaluating the supporting documentation provided by the Provider.

# **Review of Incentive Calculation - Administrative Cost Recovery**

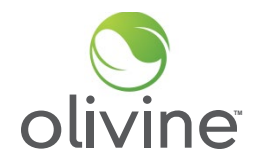

- Providers are eligible for up to \$1 million per year in administrative costs based on the administrative cost structure identified in the initial application:
	- Actual incremental costs incurred in administering Incentive Option 1, such as costs derived from employee timesheets or invoices from third-party contractors, and for indirect/overhead costs (not to exceed 10 percent of actual incremental costs).
	- Percentage of total incentive payments:
		- Electrical corporations: 5 percent of incentive payments provided to participants
		- All other providers: 10 percent of incentive payments provided to participants

# **Review of Incentive Calculation - Administrative Cost Recovery**

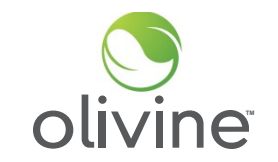

• The following is a non-comprehensive list of the categories of administrative expenses that will be reimbursed:

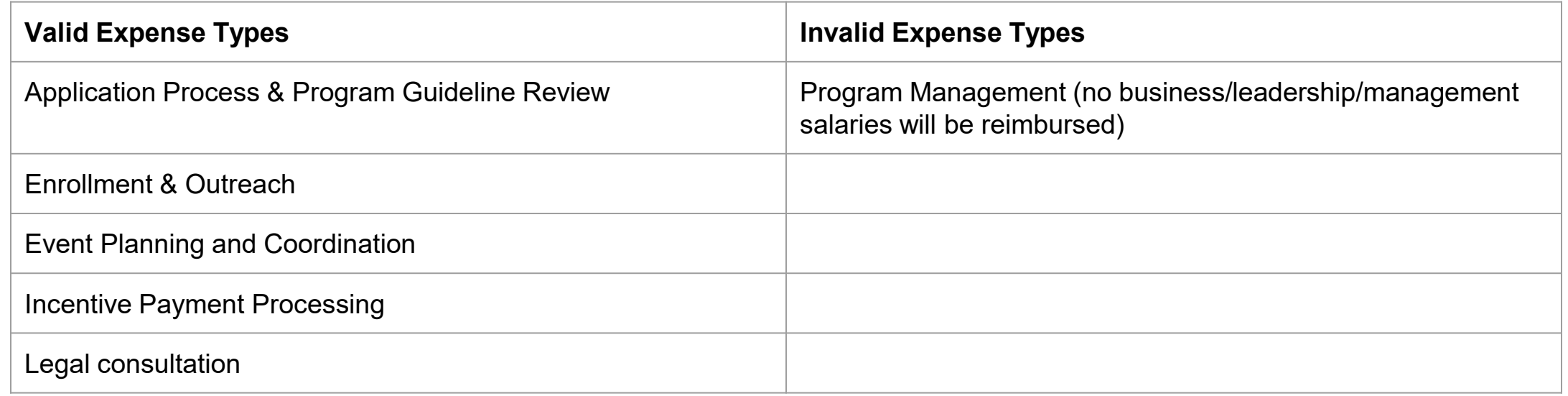

• Administrative costs will be reimbursed on a case-by-case basis. If you are unsure of whether a particular expense will be reimbursed, please contact the administrative team.

#### **Option 1 Claim Package Requirements**

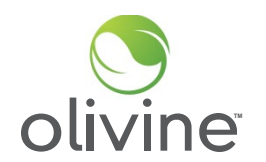

Option 1 providers will submit claims at the end of the season initiating the incentive payment process for all aggregations they have enrolled in DSGS.

The Option 1 Claim Form includes:

- DSGS provider name and primary contact for claim communications. This contact information should include name, title, email address, and phone number
- Reporting period applicable
- Event activity reports for each event (7/20, 7/25, and 7/26), including participant details, verified load reduction amounts per hour, and standby energy eligible for compensation
- Controllable Generator nameplate capacity amount and nameplate capacity units (kW or hp)
- Amount of Increased Demand Charges, if applicable
- Administrative Cost Recovery method and total claimed amount

If the claim submission meets the criteria for an audit, be prepared to provide all meter data for all customer sites covering the period from 60 days prior to the event date through the event date.

© 2023 Olivine, Inc. All copyright and trademark rights reserved.

#### **Option 1 Claim Package Requirements**

Attachments:

• **For Energy Payments,** Documentation evidencing load reduction activities, such as data and supporting calculations demonstrating how the claimant calculated the baseline and actual load reduction amount.

• **If claiming the Controllable Generation Incentive**, include the specification sheet or other supporting documentation showing nameplate kW or HP of the generator

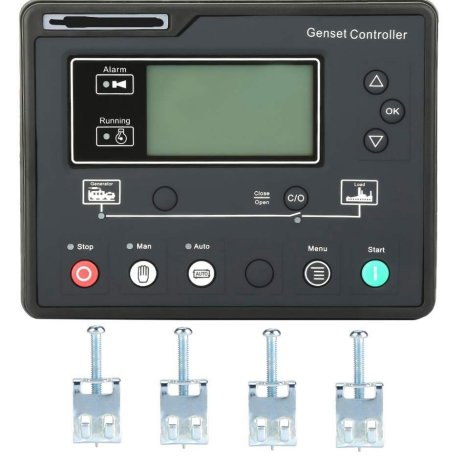

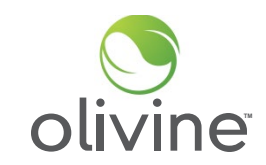

#### **Option 1 Claim Package Requirements**

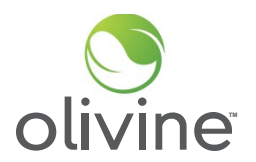

Attachments:

- **If claiming Increased Customer Demand Charges**:
	- Utility bill showing demand charge for billing period covering the DSGS events that purportedly resulted in an increase in the customer demand charge.
	- Description of methodology used to determine what the peak demand in that billing period would have been but for the actions taken to respond to the DSGS event.
	- Calculation of total incremental demand charge across all billing periods in which DSGS events occurred.
- **If claiming Administrative Cost Recovery**, include a completed Administrative Cost Recovery form. DSGS providers seeking reimbursement based on actual incremental costs must provide documentation evidencing claimed administrative costs.

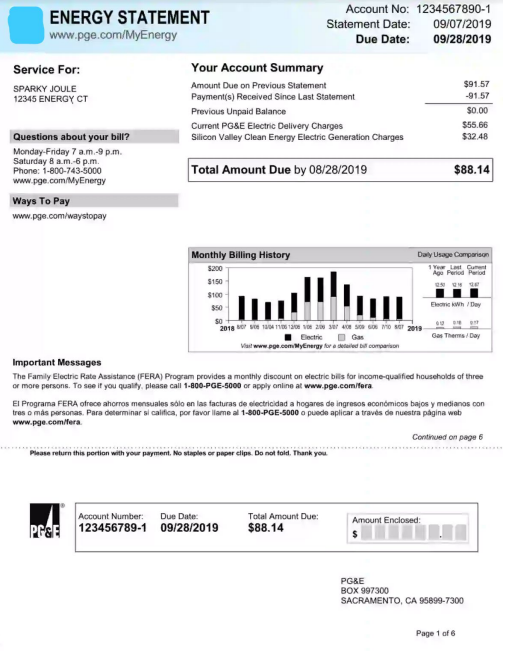

#### **Option 1 Claim Package Requirements**

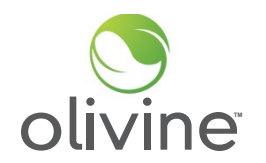

Attachments:

- Payee data record (STD-204). If the designated payee has already submitted a complete STD-204 form with a prior reimbursement claim and has received a payment within the past year from the CEC, a new STD-204 is not needed.
- Signed attestation, submitted under penalty of perjury, that the payment will reimburse eligible incentive payments and administrative costs and to the accuracy and completeness of the information submitted.

### **Submitting Claim Packages**

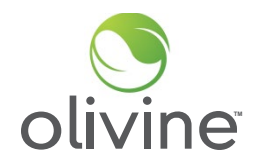

• To submit a claim package, place the claim form and all supporting documentation into a zipped folder and upload to the DSGS Website at:

<https://dsgs.olivineinc.com/upload/>

- Navigate to program website upload link
- Select "Option 1 Claim Package" under Submission Type
- Fill in all required fields

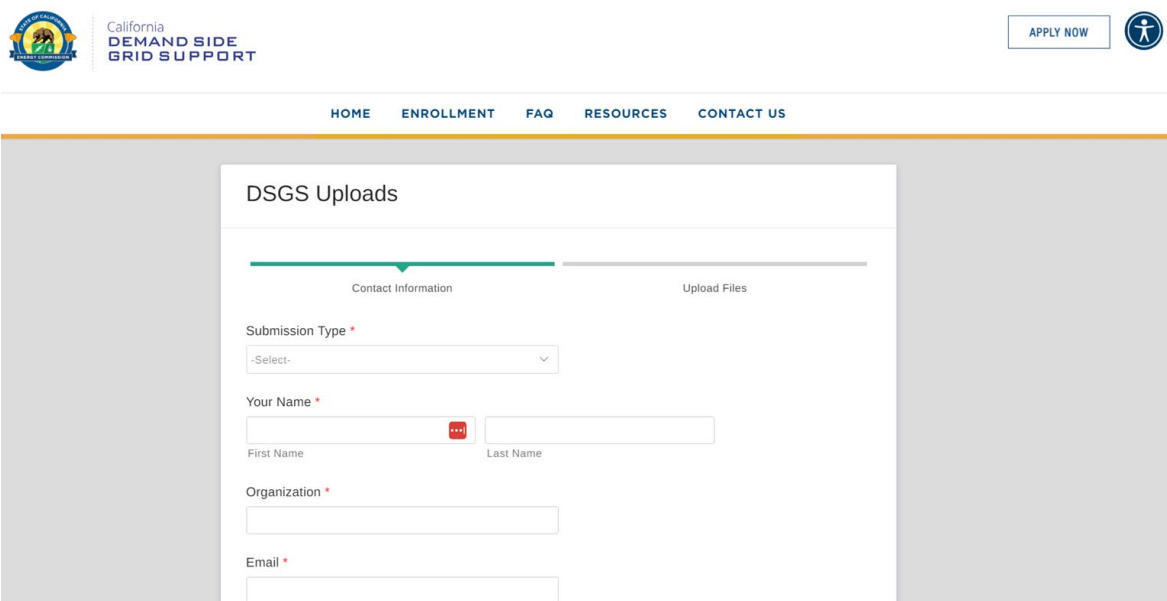

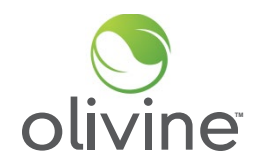

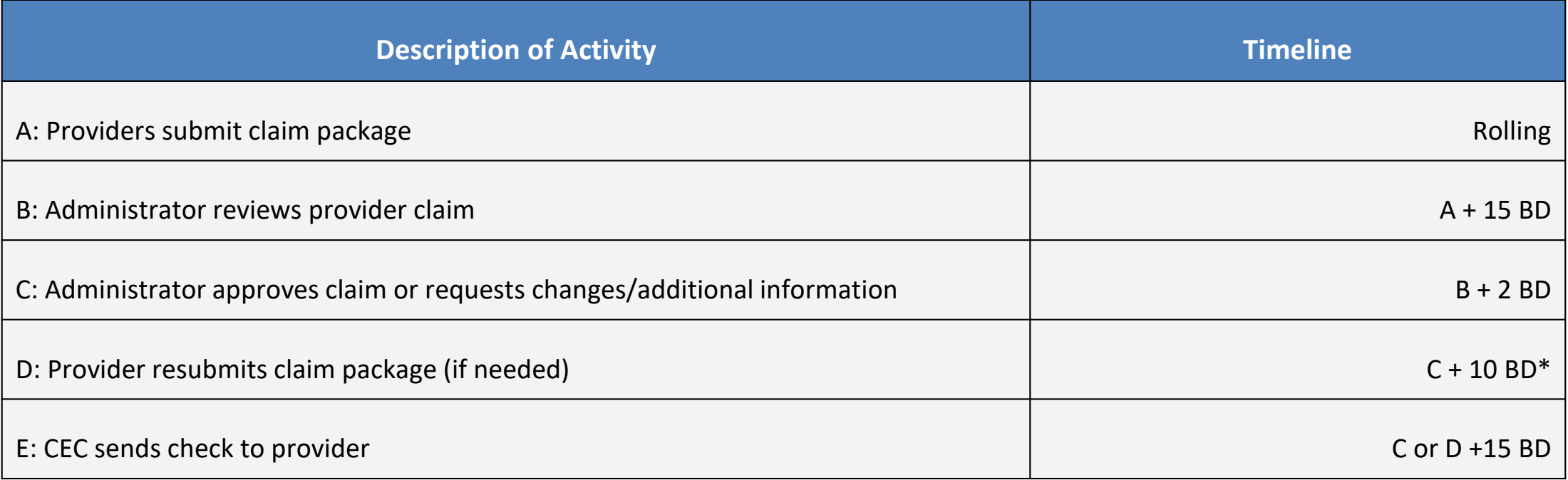

\*Claim packages will be reviewed on a first-come, first-served basis. In order to ensure we are able to process your claim in a timely manner, we request resubmissions are provided within this time frame. If you are not able to resubmit in this time frame, you will still be able to resubmit your claim package, however the schedule will restart at Step A.

These are estimated timeframes and may vary case to case, depending on volume, and depending on any necessary validation of customer info and eligibility.

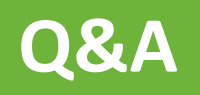

© 2023 Olivine, Inc. All copyright and trademark rights reserved.